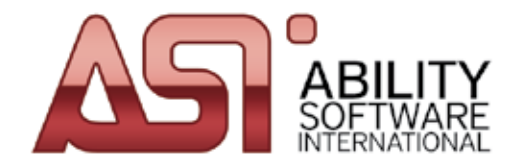

# *Quick Start*

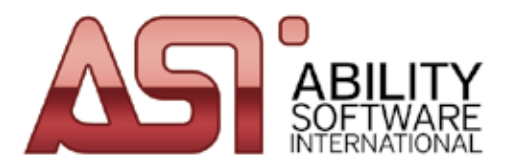

## **Installation**

- **1.** Insert the Ability CD into the CD or DVD drive.
- **2.** The installation program will start automatically (if not, select Start and then Run and enter D:SETUP where D: is your CD or DVD drive). Click 'Next'.
- **3.** A welcome screen will appear indicating what you need to do do before you begin the installation. Click on **'Next'**.
- **4.** Please take a moment to read the License Agreement. Click 'Next' to continue.
- **5.** Installation Options select which users you would like to use this application. Click 'Next'.
- **6.** Choose where you would like the Ability software to be installed.
- **7.** Start Installation Press 'Next' to begin the installation or 'Back' to reenter the installation information.
- **8.** The installation is now complete. Click 'Finish'.

#### **Registration**

The program you have installed has upto 15 uses before registration is required. To begin the registration process, launch the application where a registration window will appear. Choose 'Begin Registration', then follow the onscreen instructions. Select 'Remind Me Later' to continue without registering.

# **Starting the application**

- 1. Click the Start button on the Windows taskbar
- 2. Select Programs
- 3. Select ASi Applications
- 4. Select the application name

The application will then open ready for use.

## **Exiting the application**

Select the exit command from the file menu. If you have made changes to any open document since you last saved, you will be asked if you want to save them first. Alternatively, click on the close box in the top right-hand corner of the application window.

*Note: tool tips are always available for toolbar buttons – just place the mouse pointer over a button and a brief description will pop up.*

#### **Comprehensive Help and Technical Support**

If you cannot find the answer to your question online or you require technical support please visit www.ASIability.com/support where you can review our FAQ pages or email the technical support team with an enquiry, support@ASIability.com. You must purchase the product before you may access all of the technical support pages. Technical support for this product is provided exclusively by internet and email.

# www.ASIability.com

Ability Staff Files ASFDVD370 Ability Business Planner ABPDVD318 Ability Appointment Manager AAMDVD349